# SPEBSCO eBooks

# **デスクトップ(PC)版 実際の画面と機能のご紹介**

# 1 検索ボックス しょうしょう しょうしょう しょうしょう しょうしょう

検索ボックスに書籍名・作者名などのキーワードを入力 し、**Search [検索]**をクリックして下さい EPUB / PDF 両フォーマットに対応しています

#### **BROWSE BY CATEGORY [カテゴリ別検索]** 2

所蔵しているタイトル をカテゴリ(分野)から検索することが できます メニュー内から検索したいカテゴリを選択してください

#### **HIGHLIGHTS[ハイライト]** 3

所属の機関が所蔵している注目タイトルがランダムに 表示されます 表示タイトルは枠の左・右両端にある矢印で切り替えることが 出来ます

# **FEATURED EBOOKS [電子書籍特集]** 4

所属の機関が所蔵しているタイトルが、自動的に選択された テーマに沿って表示されます 表示タイトルは枠の左・右両端にある矢印で切り替えることが 出来ます

# **本文閲覧画面(ビューワー)**

選択した書籍が表示されます 展開した書籍のページの保存・email送信・印刷、引用ほか、 辞書へのアクセスなどの機能をお使い頂けます

# **MY NOTES [マイ ノート]** 6

書籍にメモを付すことが出来ます EBookの閲覧画面に移動後、左上部に表示されている **My Notes[マイ ノート]** をクリックしてください \*ノートの保存にはMyEBSCOhostのアカウントが必要です

#### <mark>7</mark>)貸出(ダウンロード)

書籍をお手持ちの端末にダウンロードします。 Adobe Digital Editionsを通じ、オフライン環境下でも閲覧 可能です

\*ダウンロードにはMyEBSCOhostのアカウントが必要です

<mark>8)ツールバー</mark>

ページの拡大・縮小・フィッティング、移動などを行います \* EPUB形式の電子書籍では一部機能をお使い頂けません

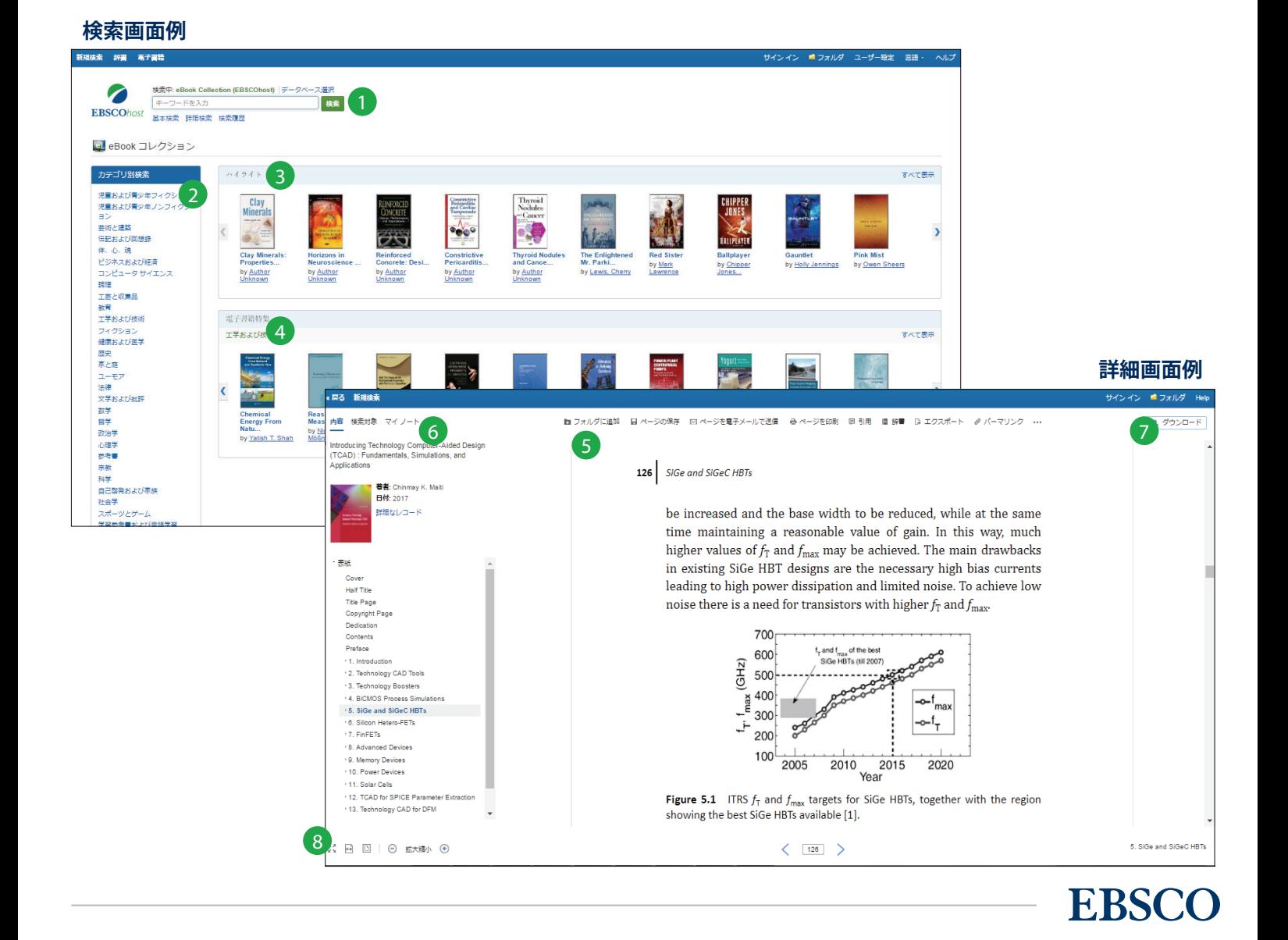

# **SPEBSCO** eBooks App

**モバイル(アプリケーション)版 実際の画面と機能のご紹介**

EBSCOeBooks専用アプリケーションをお手持ちの携帯端末にダウンロード頂くことで、所属機関が所蔵する電子書籍を、 携帯端末を通して時間、場所を問わず検索・閲覧することが出来ます。 アプリケーションは、iOS もしくは Android搭載端末に対応しています

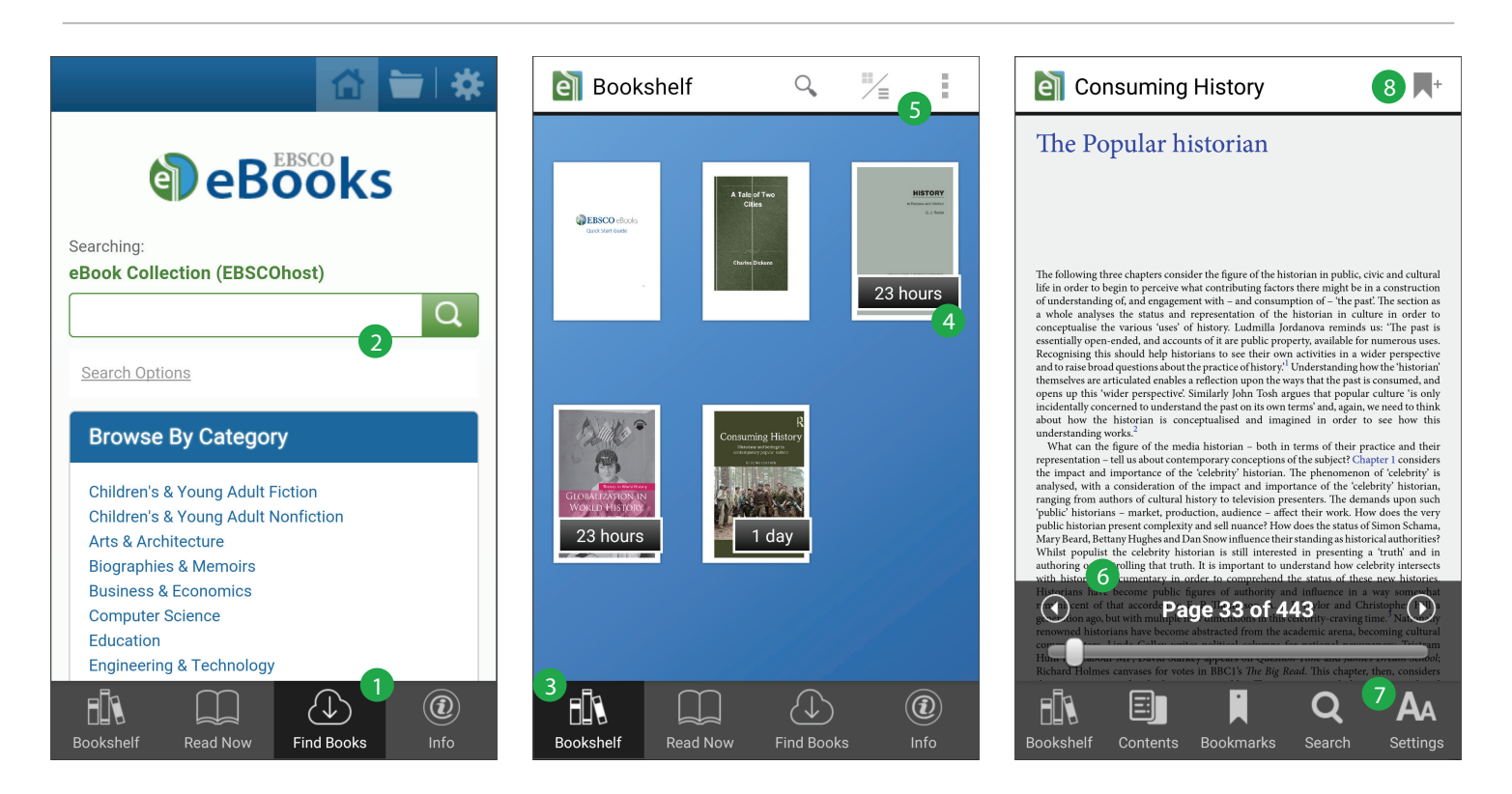

# **FIND BOOKS (書籍の検索)** ろんじょう しょうしょう

タップすることで、検索画面へ移動します

# **キーワード検索** 2

検索ボックスに書籍名・作者名などのキーワードを 入力し、**Search [検索]**をクリックして下さい EPUB / PDF 両フォーマットに対応しています

# **ブックシェルフ** 3

アプリケーションにダウンロードした書籍を表示します

# 4**)貸出期限の確認**

貸し出し期限が切れるまでの期間を確認できます

# **表示方法の変更**

ブックシェルフの表示形式を切り替えます (Grid / List)

# **オプション** 6

書籍の閲覧中に画面をタップすることで、オプション画面が表 示されます。 しおりを挟んだ場所への移動、書籍内検索のほか、 ブックシェルフに戻ることも可能です

# **各種設定** 7

文字サイズ、背景の明るさ、ページ番号の表示/非表示、ナイト モードなど、様々な設定を行うことができます

# **しおり** 8

タップすることで、その時点で表示されているページに しおりを付与することができます。 メモを付すことも可能です

# **My EBSCOhost 個人フォルダ**

作成したMy EBSCOhost(個人アカウント)の認証情報を控えておくと便利です

My EBSCO*host* ユーザーネーム:

パスワード:

# **EBSCO Information Services Japan 株式会社**

〒164-0001 東京都中野区中野2-19-2 中野第ⅠOSビル3階 **TEL:**03-5342-0701 **FAX:**03-5342-0703 **MAIL:**jp-ebook@ebsco.com http://www.ebsco.co.jp/

# **EBSCO**